# **[Przygotowanie danych do](https://pomoc.comarch.pl/optima/pl/2023_5/index.php/dokumentacja/przygotowanie-danych-do-zaliczki-na-cit-8-schemat-postepowania/) [zaliczki na CIT-8 – Schemat](https://pomoc.comarch.pl/optima/pl/2023_5/index.php/dokumentacja/przygotowanie-danych-do-zaliczki-na-cit-8-schemat-postepowania/) [postępowania](https://pomoc.comarch.pl/optima/pl/2023_5/index.php/dokumentacja/przygotowanie-danych-do-zaliczki-na-cit-8-schemat-postepowania/)**

Wprowadzenie informacji na temat firmy będącej pierwszym źródłem dochodu podatnika oraz parametrów dla poprawnego wyliczenia zaliczki na CIT-8:

**Nazwa działalności** – Konfiguracja firmy/ Dane firmy/ PIT-4R, CIT, ZUS DRA

**Generowanie płatności** – Konfiguracja firmy/ Księgowość/ Księgowość kontowa.

**Stawki podatkowe** – Konfiguracja Firmy Księgowość/ Deklaracje i stawki podatkowe:

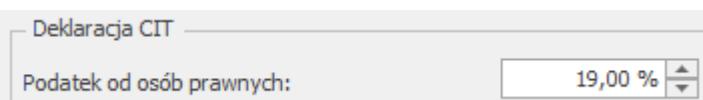

Utworzenie zmiennych systemowych pozwalających na przypisanie kont księgowych, z których czerpana jest informacja o przychodach, kosztach uzyskania przychodu oraz limitowanych kosztach reprezentacji i reklamy.

Tworzenie zmiennych systemowych odbywa się na poziomie *Księgowość/ Zestawienia księgowe/* zakładka **[Systemowe].** W bazach skonwertowanych z wersji programu wcześniejszych niż 2018.2.1 dostępne są dwa zestawienia: *Zestawienie do obliczenia zaliczki na CIT-8* (na podstawie którego liczone są korekty zaliczek na CIT-8 dodanych na wersjach formularzy wcześniejszych niż 20 oraz korekty deklaracji rocznych CIT-8) oraz *Zestawienie do obliczenia CIT-8 dla zaliczki od wersji 20.* W bazach firmowych dodanych w wersji 2018.2.1, dla których w oknie *Kreatora konfiguracji parametrów firmy* jako rodzaj prowadzonej działalności wybrano księgowość kontową generowane

jest *Zestawienie do obliczenia CIT-8 dla zaliczki od wersji 20.* Zestawienie o symbolu *CIT-8* nie jest tworzone. Po ustawieniu kursora na *Zestawieniu do obliczenia CIT-8* dla

zaliczki od wersji 20 należy nacisnąć przycisk *Pozycje zestawienia***,** gdzie mamy możliwość wyboru opcji: **Przychody, Przychody uzyskane poza terytorium RP, Koszty firmy (na terytorium RP), Koszty firmy** (poza terytorium RP), **Koszty reprezentacji i reklamy** (limitowane), **Przychody kapitałowe**, **Przychody kapitałowe uzyskane poza terytorium RP**, **Koszty kapitałowe** (na terytorium RP), **Koszty kapitałowe** (poza terytorium RP).

Kolejny krok to przypisanie kont księgowych wraz z definicją kwoty. W tym celu należy ustawić się np. na pozycji *Przychody*

i nacisnąć przycisk *Formularz pozycji* lub kombinację klawiszy **<CTRL>+<ENTER>,** co otworzy formularz *Pozycji zestawienia*. Aby wybrać kwoty oraz konta musimy skorzystać

z kreatora definicji, w tym celu naciskamy przycisk  $\left[\begin{matrix} \mathbb{R}^n & \mathbb{R}^n \end{matrix}\right]$ . Po naciśnięciu tego przycisku pojawi się formularz zatytułowany *Definicja kwoty*. Udostępnia on narzędzia pozwalające na definiowanie wyrażeń.

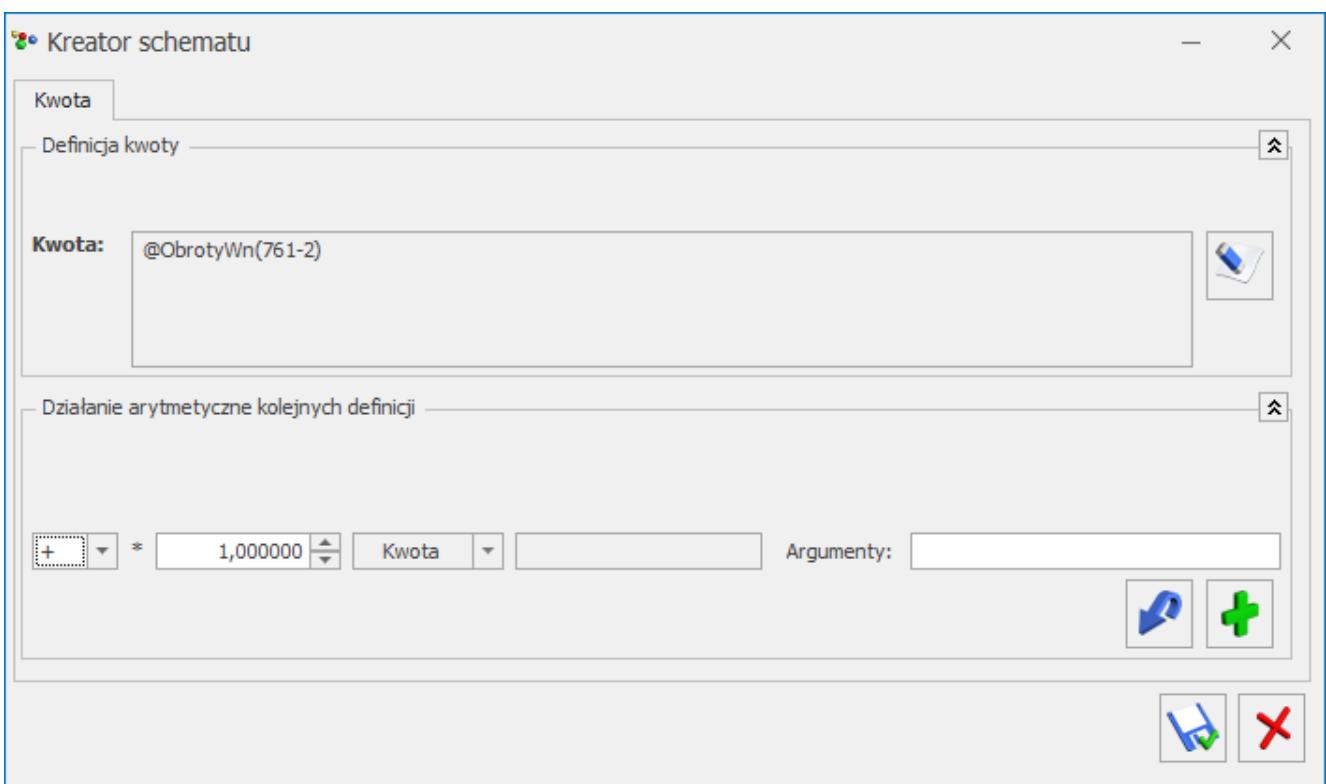

Wizard Kwoty na pozycji zestawienia

Formularz *Definicja kwoty* wyposażono w nieedytowalne pole **Kwota** wyświetlające zdefiniowane przez użytkownika wyrażenie arytmetyczne oraz sekcje zatytułowaną **Działanie arytmetyczne kolejnych definicji** pozwalającą na budowanie wyrażenia. Sekcja zawiera:

- **Łącznik** sposób łączenia definicji w obrębie wyrażenia,
- **Współczynnik** przeliczenie wartości argumentu wg współczynnika,
- **Kwota** na przycisku widoczne są pozycje: *Wartość, Funkcje kont, Zestawienie, Funkcje systemowe* oraz *Zapytanie SQL i Maska*.

W przypadku definiowania dla CIT-8 wybieramy opcje **Funkcje kont** i, jeżeli definiujemy przychody – wybieramy **obroty Ma**, jeżeli koszty – **obroty Wn**, a następnie odpowiednie konto księgowe.

Uwaga

Aby nastąpiło zapamiętanie wyrażenia, po wypełnieniu pól:

**Łącznik, Współczynnik, Kwota, Argument** należy wybrać przycisk

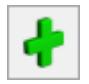

.

Kolejny i ostatni krok to przeliczenie samej zaliczki na CIT-8.

# **[Rozliczenie roczne CIT-8](https://pomoc.comarch.pl/optima/pl/2023_5/index.php/dokumentacja/rozliczenie-roczne-cit-8/)**

Uwaga

Deklaracja roczna **CIT-8** w wersji **32** dostępna jest od wersji **2023.2.1** programu **Comarch ERP Optima**

Wzory deklaracji rocznej CIT-8( 32) i załączników: CIT-8/O wzór , CIT-D wzór 7, CIT/BR wzór 9, CIT/IP wzór 4, CIT/PM wzór 1, CIT/MIT wzór 3, CIT/WZ wzór 3, CIT/8S wzór 5. CIT/KW wzór 3 są dostępne na liście zaliczek na CIT-8. Aby przygotować powyższą deklarację należy z poziomu zaliczek na CIT-8. Aby przygotować powyższą deklarację należy z poziomu Zaliczek na

CIT-8, z rozwijalnego menu  $\Box$ , znajdującego się obok ikony

ď , wybrać opcję **Deklaracja roczna CIT-8 wersja 32.** Obliczenia są na podstawie zestawienia systemowego CIT-8, skąd pobierane są przychody i koszty okresu obrachunkowego oraz zaliczek miesięcznych/kwartalnych, skąd pobierane są dokonane w ciągu roku odliczenia od dochodu i podatku.

**Uwaga** 

W celu prawidłowego wyliczenia deklaracji rocznej CIT-8 należy dodać uproszczone zaliczki za wszystkie miesiące okresu obrachunkowego.

Po wyborze na liście Księgowość/ CIT/ Zaliczki na CIT-8 opcji

Deklaracje roczne/ Deklaracja CIT-8 wersja 32 pojawia się okno z możliwością wskazania okresu obrachunkowego dla którego ma zostać wyliczona deklaracja. W polu dotyczącym celu złożenia formularza zaznaczana jest domyślnie opcja Z*łożenie zeznania*, z możliwością zmiany na *Korekta informacji.* Jeżeli wybrany zostanie okres obrachunkowy rozpoczynający się przed 1 stycznia 2022 r. to pojawi się ostrzeżenie informujące o tym, że formularz deklaracji obowiązuje za okres od 01.01.2022.

Utwórz deklaracje Po naciśnięciu przycisku **(zm. 1999)**, zarówno dla deklaracji pierwotnej, jak i korekty, pojawia się komunikat: *Czy chcesz naliczyć korektę na podatek dochodowy?* Zaakceptowanie komunikatu powoduje wyświetlenie formularza ulgi za złe długi wraz z dokumentami zakwalifikowanymi do korekty w danym roku. Załącznik CIT/WZ(3) nie podlega edycji z poziomu formularza deklaracji CIT-8(32), w związku z tym przed wyliczeniem deklaracji CIT-8(32) należy dokonać ewentualnych zmian w oknie *Ulga na złe długi w podatku dochodowym.* Wybór w oknie komunikatu opcji *Nie* powoduje wyliczenie deklaracji CIT-8(32) bez ulgi za złe długi. Podczas edycji deklaracji CIT-8(32) lub po dodaniu korekty deklaracji CIT-8(32) istnieje możliwość dokonania zmian w korekcie na podatek dochodowy pod warunkiem zaakceptowania zmian na formularzu deklaracji CIT-8(32). W takim przypadku należy zaakceptować komunikat: *Dane deklaracji zostały zmienione. Czy chcesz zaktualizować deklarację?* oraz nacisnąć przycisk *Zapisz* dostępny na formularzu deklaracji CIT-8(32).

Szczegółowy opis formularza *Ulgi na złe długi w podatku dochodowym* dostępny jest poniżej w akapicie **Załącznik CIT/WZ**.

W momencie dodawania/ edycji deklaracji CIT-8 w aplikacji **Comarch Deklaracje Podatkowe**, na liście deklaracji CIT-8 w programie **Comarch ERP Optima** pojawia się okno z informacją: *Dodawanie deklaracji CIT-8/ Trwa edycja deklaracji CIT-8. Za chwilę otworzy się przygotowana deklaracja. Nie zamykaj tego okna przed zapisaniem deklaracji.* Okna nie należy zamykać w programie **Comarch ERP Optima** przed zapisaniem deklaracji, ponieważ zamknięcie okna spowoduje, że deklaracja CIT-8(32) nie zostanie zapisana (w przypadku jej dodawania) lub zmiany wprowadzone na formularzu deklaracji CIT-8(32) nie zostaną zapisane (w przypadku jej modyfikacji).

Formularz deklaracji CIT-8(32) otwierany jest w aplikacji **Comarch Deklaracje Podatkowe**.

Jeżeli na deklaracji CIT-8(32) nie uzupełniono wszystkich wymaganych pól to podczas próby zapisania formularza wyświetlany jest komunikat: *Niektóre pola nie zostały uzupełnione. Popraw błędy na formularzu.*

Z poziomu otwartego formularza deklaracji CIT-8(32) pod

przyciskiem jest dostępny jej wydruk wraz z załącznikami. Podgląd wydruku deklaracji CIT-8 jest dostępny

pod przyciskiem .

 $^\copyright$ 

### **[Sekcja A-B]**

**Cel złożenia formularza** – zaznaczenie odpowiedniego pola będzie miało swoje odzwierciedlenie na wydruku deklaracji.

Po zaznaczeniu na formularzu deklaracji CIT-8 parametru *Korekta zeznania* i wskazaniu w poz. 7a *Rodzaj korekty* opcji *Korekta zeznania, o której mowa w art. 81b par. 1a Ordynacji podatkowej* należy uzupełnić uzasadnienie przyczyny złożenia

Uwaga

Po obliczeniu deklaracji, użytkownik powinien sprawdzić w dalszej części formularza te pola, które nie są pobierane automatycznie przez program i wymagają ewentualnego uzupełnienia.

Po zaznaczeniu na formularzu deklaracji CIT-8 poz. 27 *Podatnik występuje o zwrot niewykorzystanego odliczenia na podstawie* *art. 18da ustawy* pojawia się komunikat: *Jeśli zaznaczono pozycję* 26*, to podatnik powinien wypełnić załącznik CIT/BR*.

Jeżeli w Konfiguracji Firmy/ Księgowość/ Deklaracje i stawki podatkowe dla parametru **Zaliczki na podatek dochodowy CIT** od początku roku wybrano opcję **Kwartalnie** to po przeliczeniu deklaracji CIT-8 w poz. 28 *Podatnik wybrał kwartalny sposób wpłacania zaliczek na podstawie art. 25 ust. 1b ustawy* automatycznie zaznaczana jest opcja *Tak*. Użytkownik ma możliwość jej odznaczenia.

Jeżeli w Konfiguracji Firmy/ Księgowość/ Okresy obrachunkowe na formularzu okresu obrachunkowego zaznaczono parametr **Zaliczki uproszczone na CIT** to po przeliczeniu deklaracji CIT-8 w poz. 29 *Podatnik wybrał wpłacanie zaliczek w formie uproszczonej na podstawie art. 25 ust. 6 i 6a ustawy* automatycznie zaznaczana jest opcja *Tak.* Użytkownik ma możliwość jej odznaczenia.

W przypadku równoczesnego zaznaczenia w Konfiguracji parametru **Kwartalnie** oraz **Zaliczki uproszczone na CIT**, na deklaracji automatycznie zaznaczana jest tylko poz. 29.

#### **[Sekcja C-D]**

**Informacje o załącznikach** – należy w odpowiednich polach ustalić właściwą liczbę składanych załączników. Pola z ilością załączników CIT-8/O, CIT-D, CIT/BR, CIT/IP, CIT/PM, CIT/MIT, CIT/WZ, CIT/8S. CIT/KW są automatycznie uzupełniane.

Po przeliczeniu deklaracji na tej zakładce wyświetlane jest zestawienie łącznych przychodów i kosztów uzyskania przychodów z prowadzonej działalności gospodarczej. W tym miejscu program wylicza odpowiednio wartość dochodu i straty.

Przychody i koszty wykazane na zaliczkach na CIT-8 w wersji wcześniejszej niż 20 przenoszone są na formularz deklaracji CIT-8 do kolumny *Pozostałe.* Przychody i koszty wykazane na zaliczkach na CIT‑8(24) przenoszone są odpowiednio do kolumny

*Kapitałowe* oraz *Pozostałe.*

Do poz. 56-59, 66-75 na formularzu deklaracji CIT-8 przenoszona jest wartość z pozycji z formularza ostatniej zaliczki na CIT-8 w danym okresie obrachunkowym. Użytkownik ma możliwość edycji tych kwot. Istnieje możliwość odliczenia kwoty strat z lat ubiegłych w przypadku wystąpienia dochodów z jednego źródła (tylko kapitałowych bądź tylko pozostałych) i dochodów wolnych z innego źródła niż wykazane dochody w wartości przewyższającej wartość tych dochodów.

# **[Sekcja D-E]**

Zawiera kwoty odliczeń podatnika od dochodu oraz kwoty zwiększenia podstawy opodatkowania/ zmniejszenia straty oraz zmniejszenia podstawy opodatkowania/ zwiększenia straty. Na zakładkę mogą zostać przeniesione kwoty z załącznika CIT/WZ. Na formularzu nie ma możliwości bezpośredniego wprowadzenia odliczeń – kwoty odliczeń są pobierane z CIT-8/O.

Kwoty w poz. 98-103 należy uzupełnić ręcznie, nie są one pobierane z żadnego miejsca w programie. Uzupełnienie kwot w poz. 98-103 nie wpływa na wyliczenie innych kwot na formularzu deklaracji CIT-8.

Kwoty w poz. 114-115 na formularzu deklaracji CIT-8 podlegają edycji przez użytkownika.

Istnieje możliwość odliczenia kwoty strat z lat ubiegłych w przypadku wystąpienia dochodów z jednego źródła (tylko kapitałowych bądź tylko pozostałych) i dochodów wolnych z innego źródła niż wykazane dochody w wartości przewyższającej wartość tych dochodów.

Do poz. 121 *Wartość wierzytelności zmniejszających podstawę opodatkowania, o których mowa w art. 18f ust. 1 pkt 1 ustawy* przenoszona jest kwota niezapłaconych wierzytelności z formularza CIT/WZ*.*

#### Uwaga

Dokument zostanie uwzględniony w poz. 120 jeżeli cała kwota dokumentu do korekty mieści się w poz. 119 Podstawa opodatkowania po odliczeniach. Dokumenty są korygowane chronologicznie według terminu płatności.

Przykład

- Poz. 120 Podstawa opodatkowania po odliczeniach na formularzu CIT-8: 5000.
- Na formularzu CIT/WZ Faktura sprzedaży 1 z kwotą: 1000, Faktura sprzedaży 2 z kwotą: 3000, Faktura sprzedaży 3 z kwotą: 4000.
- Do poz. 121 *Wartość wierzytelności zmniejszających podstawę opodatkowania, o których mowa w art. 18f ust. 1 pkt 1 ustawy* automatycznie przeniesiona zostanie kwota w wysokości 4000 (suma kwot z Faktury sprzedaży 1 i Faktury sprzedaży 2), ponieważ Faktura sprzedaży 3 nie mieści się w całości w poz. 120 *Podstawa opodatkowania po odliczeniach.*
- Użytkownik ma możliwość modyfikacji kwoty w poz. 121.

Jeśli dany dokument nie może zostać skorygowany ze względu na niewystarczającą kwotę podstawy opodatkowania, to pod uwagę brane są kolejne dokumenty. Kwota w poz. 121 podlega<del>ją</del> edycji.

Do poz. 124 *Wartość zobowiązań zwiększających podstawę opodatkowania, o których mowa w art. 18f ust. 1 pkt 2 ustawy* przenoszona jest kwota niezapłaconych zobowiązań z formularza CIT/WZ.

Do poz. 126 *Wartość wierzytelności zwiększających podstawę opodatkowania, o których mowa w art. 18f ust. 7 ustawy* przenoszona jest kwota zapłaconych wierzytelności z formularza CIT/WZ*.*

Do poz. 128 *Wartość zobowiązań zmniejszających podstawę opodatkowania, o których mowa w art. 18f ust. 8 ustawy* przenoszona jest kwota zapłaconych zobowiązań z formularza CIT/WZ.

Kwota w poz. 131 *Podstawa opodatkowania* na formularzu CIT-8 podlega edycji.

# **Sekcja F**

Zawiera wartość podatku należnego.

W poz. 142 *Stawka podatku – art. 19 ustawy* automatycznie zaznaczana jest stawka wskazana w Konfiguracji Firmy/ Księgowość/ Deklaracje i stawki podatkowe dla ostatniego miesiąca okresu obrachunkowego. Jeżeli w Konfiguracji wskazano stawkę inną niż 19% i inną niż 9% to automatycznie zaznaczana jest opcja *19%.*

# **[Sekcja G-H]**

Zawiera informacje o wysokości należnych zaliczek miesięcznych i kwartalnych.

Kwoty wyliczone w pozycjach dotyczących należnych zaliczek (w tym kwoty wykazane na podstawie zaliczek uproszczonych na CIT-8) przenoszone są automatycznie do pozycji dotyczących zapłaconych zaliczek (za ten sam miesiąc/kwartał). Użytkownik ma możliwość edycji tych kwot. Jeżeli w pozycji *Należnej zaliczki* jest 0 i użytkownik ręcznie uzupełni tą kwotę to automatycznie zaktualizuje się wartość *Zapłaconej zaliczki*, pod warunkiem, że jej wartość była również równa 0. Zmiana kwoty w pozycji *Zapłaconej zaliczki* nie aktualizuje kwoty *Należnej zaliczki*

# **[Sekcja I-J]**

Zawiera informacje o kwocie do zapłaty lub kwocie nadpłaty oraz innych zobowiązaniach podatkowych.

Do poz.249 *Suma wpłat dokonanych przez podatnika* na formularzu deklaracji CIT-8 przenoszona jest wartość z poz. 248 *Kwota do* *zapłaty.*

Do poz. 250 *Suma wpłat dokonanych przez podatnika wykazanych w CIT/8S i CIT/8SP* na formularzu deklaracji CIT-8 przenoszona jest suma kwot z pozycji 37 załącznika CIT/8S. Kwota jest zaokrąglana do pełnych złotych i podlega edycji przez Użytkownika.

Do poz. 252 *Zwiększenie podatku w związku z utratą prawa do zwolnienia w przypadku cofnięcia zezwolenia lub uchylenia decyzji o wsparciu* na formularzu deklaracji CIT-8 przenoszona jest wartość z poz. 38 załącznika CIT/8S *Razem podatek podlegający doliczeniu do podatku zgodnie z art. 17 ust.6 ustawy.* Kwota jest zaokrąglana do pełnych złotych i podlega edycji przez Użytkownika.

# **[Sekcja K-L]**

Zawiera informacje o innych zobowiązaniach podatkowych, informacje dodatkowe oraz informacje o okresach zawieszenia wykonywania działalności.

# **[Sekcja M]**

Zawiera dane osoby odpowiedzialnej za obliczenie podatku i datę wypełnienia zeznania.

# **[Sekcja Załączniki]**

Możliwość dodania załączników do deklaracji CIT-8(32) (za wyjątkiem załącznika CIT/WZ(3), który może zostać naliczony podczas dodawania deklaracji) jest dostępna pod przyciskiem

(+) Dodaj nowy załącznik *Dodaj nowy załącznik*, znajdującym się w prawym górnym rogu formularza deklaracji, po rozwinięciu sekcji *Załączniki* oraz w dolnej części formularza deklaracji.

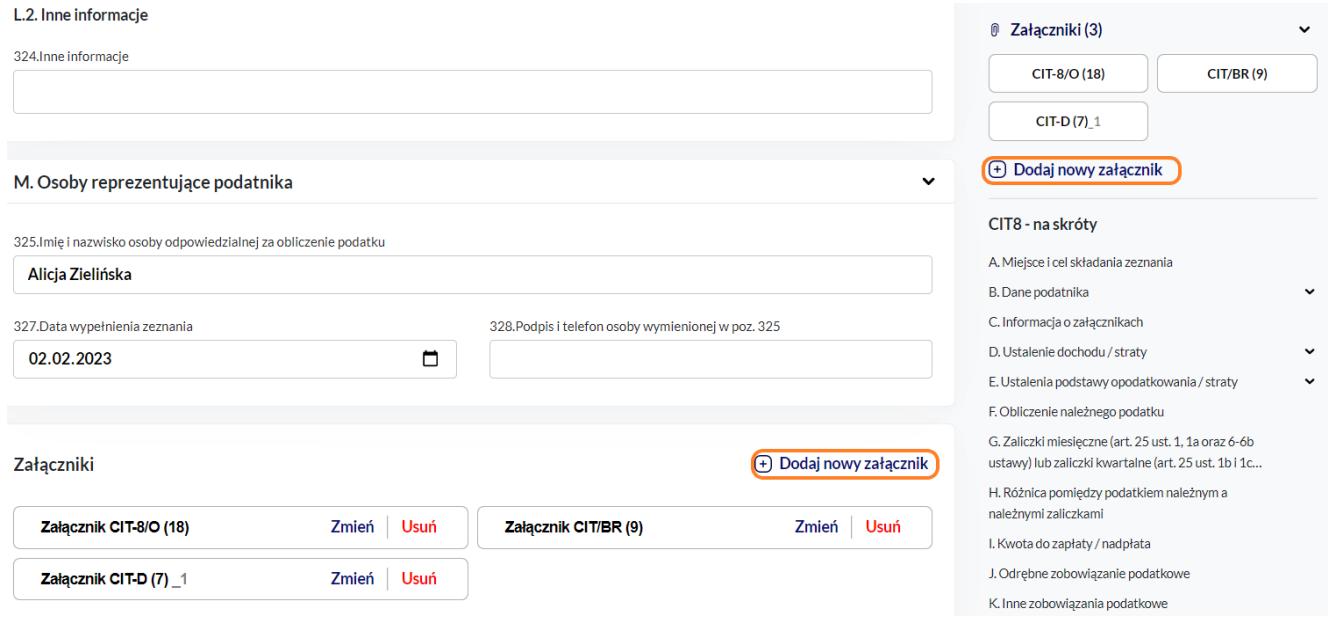

Dodanie nowego załącznika do deklaracji CIT-8(32)

De deklaracji CIT-8(32) można załączyć następujące załączniki:

- **CIT-8/O** Informacja o odliczeniach od dochodu i od podatku oraz o dochodach wolnych i zwolnionych od podatku..
- **CIT-D**  Informacja podatnika podatku dochodowego od osób prawnych o otrzymanych/przekazanych darowiznach.
- **CIT/BR** Informacja o odliczeniach od podstawy opodatkowania kosztów uzyskania przychodów poniesionych na działalność badawczo-rozwojową.
- **CIT/IP**  Informacja o wysokości dochodu (poniesionej straty) z kwalifikowanych praw własności intelektualnej.
- **CIT/PM** informacja o wysokości wartości rynkowej składnika majątku tymczasowo przeniesionego poza terytorium rzeczypospolitej polskiej.
- **CIT/MIT** Informacja o środkach trwałych oraz przychodach składana przez podatnika obowiązanego do zapłaty podatku, o którym mowa w art. 24b ustawy.
- **CIT/WZ** Informacja o wierzytelnościach i zobowiązaniach zmniejszających lub zwiększających podstawę opodatkowania (stratę), wynikających z transakcji handlowych.
- **CIT/8S** Informacja o wysokości dochodu osiągniętego z

działalności gospodarczej prowadzonej na podstawie zezwolenia na terenie specjalnej strefy ekonomicznej lub na podstawie decyzji o wsparciu.

**CIT/KW(3)**– Informacja o przychodach, kosztach, dochodzie z przekształcenia oraz podatku należnym w związku z wyborem opodatkowania ryczałtem od dochodów spółek kapitałowych.

#### **Załącznik CIT-D**

Na załączniku CIT-D należy uzupełnić na nim informacje o otrzymanych i przekazanych darowiznach.

Wybór w poz. 10 *Rodzaj podatnika* opcji *wyłącznie otrzymujący darowiznę* powoduje zablokowanie możliwości uzupełnienia danych obdarowanych w sekcji D i/lub usunięcie danych obdarowanych w sekcji D ze wszystkich załączników CIT/D. Wybór w poz. 10 *Rodzaj podatnika* opcji *wyłącznie przekazujący darowiznę i korzystający z odliczenia* powoduje zablokowanie możliwości uzupełnienia danych darczyńców w sekcji C i/lub usunięcie danych darczyńców w sekcji C ze wszystkich załączników CIT/D.

#### Uwaga

Na załączniku CIT-D w poz. 21. K*wota ogółem otrzymanych darowizn*, Użytkownik powinien ręcznie wpisać właściwą kwotę (nie mniejszą niż suma kwot z poz. 22, 23 i 24 z wszystkich załączników CIT-D).

Kwoty w sekcji D w poz. Kwota odliczonej darowizny ograniczane są do wysokości dwukrotności odpowiadających im kwot w poz. Kwota przekazanej darowizny.

#### **Załącznik CIT-8/O**

Jeżeli na zaliczkach na CIT-8 dodano załącznik CIT-8/O to dane z tego załącznika również zostaną przeniesione na deklaracje CIT-8(32) i załącznik CIT-8/O doda się automatycznie do deklaracji.

Na załączniku CIT-8/O w sekcji B.2 *Odliczenia od dochodu strat*

*z lat ubiegłych* wartość w poszczególnych poz. *Kwota straty odliczona w latach poprzednich* ograniczana jest do wysokości kwot w odpowiadającym im poz. *Kwota poniesionej straty.*

Na załączniku CIT-8/O w sekcji B.2.2 *Straty z zysków kapitałowych z lat ubiegłych* i B.2.3 S*traty z innych źródeł przychodów z lat ubiegłych* wartość w poszczególnych poz. *Kwota straty do odliczenia w roku bieżącym* ograniczana jest do wysokości różnicy pomiędzy kwotą z poz. *Kwota poniesionej straty* a kwotą z poz. *Kwota straty odliczona w latach poprzednich.*

Kwota w poz. 98 na formularzu załącznika CIT-8/O ograniczana jest do wysokości sumy kwot z poz. 94 i 95 *Dochód po doliczeniu* z deklaracji CIT-8 pomniejszonej o sumę kwot z poz. 76 i 77 *Razem dochody (przychody) wolne od podatku* z załącznika CIT-8/O.

Kwota w poz. 119 na formularzu załącznika CIT-8/O ograniczana jest do wysokości kwoty z poz. 94 *Dochód po doliczeniu* z deklaracji CIT-8 pomniejszonej o kwotę z poz. 76 *Razem dochody (przychody) wolne od podatku* z załącznika CIT-8/O.

Kwota w poz. 140 na formularzu załącznika CIT-8/O ograniczana jest do wysokości kwoty z poz. 94 *Dochód po doliczeniu* z deklaracji CIT-8 pomniejszonej o kwotę z poz. 77 *Razem dochody (przychody) wolne od podatku* z załącznika CIT-8/O.

Kwota wykazana w poz. 98 na formularzu załącznika CIT-8/O w pierwszej kolejności odlicza stratę w poz. 159 (do wysokości kwoty w poz. 57 z deklaracji CIT-8), a następnie w poz. 158 (do wysokości kwoty w poz. 57 z deklaracji CIT-8).

#### Uwaga

Użytkownik powinien zweryfikować poprawność wprowadzonych przez siebie kwot w sekcji B.2 *Odliczenia od dochodu strat z lat ubiegłych* na załączniku CIT/O. **Załącznik CIT-BR**

Użytkownik ma możliwość dodania dowolnej liczby załączników CIT-BR do deklaracji CIT-8. Kwoty na załączniku należy uzupełnić ręcznie, nie są one pobierane z żadnego miejsca w programie.

Wybór w poz. 8 *Podatnik posiadał w roku podatkowym status centrum badawczo-rozwojowego* na formularzu załącznika CIT-BR(9) opcji *tak* lub uzupełnienie przynajmniej jednej z poz. 52-58 umożliwia uzupełnienie kwot w sekcji B.2

Wybór w poz. 59 *Badania naukowe* opcji *nie* powoduje usunięcie danych jednostek naukowych w sekcji F ze wszystkich dodanych załączników CIT/BR. **Na liście załączników pozostaje jeden załącznik** CIT/BR**. Pozostałe są usuwane.**

Do poz. 117 *Odliczenia zmniejszające podstawę opodatkowania z tytułu kosztów uzyskania przychodów poniesionych na działalność badawczo-rozwojową* na formularzu deklaracji CIT-8 przenoszona jest wartość z poz. 42 załącznika CIT/BR *Koszty kwalifikowane do odliczenia w roku podatkowym*. Wartość w poz. 42 na załączniku CIT/BR ograniczana jest do wysokości kwoty z poz. 95.

#### **Załącznik CIT/IP**

Użytkownik ma możliwość dodania jednego załącznika CIT/IP do deklaracji CIT-8. Kwoty na załączniku należy uzupełnić ręcznie, nie są one pobierane z żadnego miejsca w programie.

#### Uwaga

Kwoty z załącznika CIT/WZ nie są przenoszone na załącznik CIT/IP. Jeżeli użytkownik chce je wykazać w załączniku CIT/IP to powinien uzupełnić je samodzielnie bezpośrednio na formularzu załącznika CIT/IP w sekcji E *Zmniejszenia i zwiększenia podstawy opodatkowania (straty) o wartość wierzytelności i zobowiązań wynikających z transakcji handlowych*. Dodatkowo należy zweryfikować kwoty na formularzu  $CTT-8$ .

# **Załącznik CIT/PM**

Użytkownik ma możliwość dodania dowolnej liczby załączników CIT/PM do deklaracji CIT-8. Kwoty na załączniku należy uzupełnić ręcznie, nie są one pobierane z żadnego miejsca w programie.

# **Załącznik CIT/MIT**

Użytkownik ma możliwość dodania jednego załącznika CIT/MIT do deklaracji CIT-8. Kwoty na załączniku należy uzupełnić ręcznie, nie są one pobierane z żadnego miejsca w programie.

# **Załącznik CIT/WZ**

Użytkownik ma możliwość załączenia jednego załącznika CIT/WZ. Na załączniku CIT/WZ uwzględniane są następujące dokumenty i ich korekty:

- Faktury sprzedaży,
- Paragony,
- Faktury zakupu,
- Przyjęcia kaucji,
- Wydania kaucji
- Rejestr VAT zakupu,
- Rejestr VAT sprzedaży,
- Ewidencja dodatkowa przychodów,
- Ewidencja dodatkowa kosztów.

Na załącznik CIT/WZ automatycznie kwalifikowane są dokumenty:

- wystawione na kontrahenta będącego podmiotem gospodarczym. W przypadku Ewidencji dodatkowej pod uwagę brane jest ustawienie na karcie kontrahenta. W przypadku pozostałych dokumentów informacja pobierana jest z formularzy poszczególnych dokumentów,
- z datą wystawienia po 31 grudnia 2017 r. oraz maksymalnie dwa lata wstecz od roku, za który robi się korektę,
- z terminem płatności po 31 grudnia 2019 r.,
- obejmujące transakcje o statusie **Krajowy** lub **Krajowy – podatnikiem jest nabywca**. W przypadku Ewidencji dodatkowej pod uwagę brany jest status uzupełniony na karcie kontrahenta. W przypadku pozostałych dokumentów status pobierany jest z formularzy poszczególnych dokumentów,
- dla których od terminu płatności zobowiązania/wierzytelności minęło 90 dni licząc od pierwszego dnia następującego po określonym na fakturze (rachunku) lub w umowie terminu. W przypadku, gdy termin płatności przypada na dzień ustawowo wolny od pracy lub na sobotę, to przy kwalifikowaniu dokumentu do korekty w podatku dochodowym brany jest pod uwagę pierwszy dzień roboczy przypadający po dniu wolnym.

Uwaga

W przypadku podatników w trudnej sytuacji związanej ze skutkami COVID-19 w 2020 r. mogą zostać uwzględnione wierzytelności dla których minęło 30 dni od terminu płatności.

- na karcie kontrahenta wybranego na dokumencie nie zaznaczono parametru **Kontrahent powiązany**,
- korekta dotyczy okresów obrachunkowych rozpoczynających się po 31 grudnia 2019 r.,
- w przypadku dokumentów wystawionych w module Handel kwalifikowane są dokumenty zatwierdzone,
- do sekcji *Niezapłacone zobowiązania* i *Niezapłacone wierzytelności* kwalifikowane są niezapłacone wierzytelności i zobowiązania skorygowane na zaliczkach na CIT-8 oraz dokumenty nieskorygowane na zaliczkach,
- do sekcji *Zapłacone zobowiązania* i *Zapłacone wierzytelności* kwalifikowane są wierzytelności i zobowiązania skorygowane na zaliczkach na CIT-8 jako niezapłacone, a następnie zapłacone i wykazane na zaliczkach w tym samym roku jako korekta powrotna.

|          |                             |                            |                |                          |                    | Pamiętaj, aby zweryfikować dokumenty przed zatwierdzeniem korekty. Kliknij w link i zobacz Jak liczyć ulge na złe długi w podatku dochodowym |                                                   |                                  |            |
|----------|-----------------------------|----------------------------|----------------|--------------------------|--------------------|----------------------------------------------------------------------------------------------------|---------------------------------------------------|----------------------------------|------------|
|          | Na dzień: *                 | $07.02.2023$ $\rightarrow$ |                |                          |                    |                                                                                                    | Uwzględniać wierzytelności przeterminowane 30 dni |                                  |            |
|          | Lista dokumentów            |                            |                |                          |                    |                                                                                                    |                                                   |                                  |            |
|          | Numer dokumentu             | Kod Kontrah                | Kontrahent     | <b>NIP</b>               | Data wystawienia A | Termin płatności ▲                                                                                                    | Kwota                                             | Data zapłaty<br>$\blacktriangle$ |            |
| $\times$ | B C                         | $\qquad \qquad =$          | $R_2$          | B <sub>2</sub>           | $\qquad \qquad =$  | $\qquad \qquad =$                                                                                                    | $=$                                               | $\qquad \qquad =$                |            |
|          | 4 Niezapłacone zobowiązania |                            |                |                          |                    |                                                                                                    |                                                   |                                  |            |
|          | FZ/1/2022//KASA             | LAS                        | Szkółka leśna  | 6761236699               | 01.02.2022         | 08.02.2022                                                                                                    | 16 775,00                                         |                                  |            |
|          | FZ/15/2022                  | LAS                        | Szkółka leśna  | 6761236699               | 10.02.2022         | 17.02.2022                                                                                                    | 1 156,00                                          |                                  |            |
|          | FZ/14/2022                  | <b>ADM</b>                 | ADM sp. z o.o. | 296-898-74-25 11.02.2022 |                    | 18.02.2022                                                                                                    | 71 849,25                                         |                                  |            |
|          | FZ/10/2022                  | LAS                        | Szkółka leśna  | 6761236699               | 13.02.2022         | 20.02.2022                                                                                                    | 23 250,00                                         |                                  |            |
|          | Niezapłacone wierzytelności |                            |                |                          |                    |                                                                                                    |                                                   |                                  |            |
|          | FS/11/2022                  | <b>ADM</b>                 | ADM sp. z o.o. | 2968987425               | 22.02.2022         | 01.03.2022                                                                                                    | 22 808,00                                         |                                  |            |
|          | $\Box$ FS/15/2022           | <b>MARIZA</b>              | F.H.U. MARIZA  | 2828929310               | 27.02.2022         | 09.03.2022                                                                                                    | 12 865,00                                         |                                  |            |
|          |                             |                            |                |                          |                    |                                                                                                    |                                                   |                                  |            |
|          | Niezapłacone wierzytelności | 14.                        | ÷<br>35 673,00 |                          |                    |                                                                                                    | Niezapłacone zobowiązania                         | 21.                              | 113 030,25 |
|          | Zapłacone wierzytelności    | 28.                        | 0,00           |                          |                    |                                                                                                    | Zapłacone zobowiązania                            | 35.                              | 0,00       |

Załącznik CIT/WZ

Na formularzu załącznika CIT/WZ dostępne jest pole **Na dzień**, w którym należy określić dzień złożenia zeznania. Domyślnie ustawiana jest data bieżąca. Na załączniku w sekcji *Niezapłacone zobowiązania* i *Niezapłacone wierzytelności* automatycznie wykazywane są dokumenty, które pozostają nierozliczone na dzień wskazany w polu **Na dzień**. W sekcji *Zapłacone zobowiązania* i *Zapłacone wierzytelności* z opcją *W trakcie roku* automatycznie uwzględniane są dokumenty, które zostały zapłacone do końca okresu obrachunkowego, za który składane jest zeznanie. Data w polu **Na dzień** podlega edycji. Po zmianie daty, załącznik należy przeliczyć za pomocą

przycisku . Dokument nieskorygowany na zaliczce na CIT-8 zostanie uwzględniony na załączniku CIT/WZ jeżeli na ten dzień pozostaje nierozliczony.

Po zaznaczeniu parametru **Uwzględniać wierzytelności przeterminowane 30 dni** na załącznik CITWZ kwalifikowane są wierzytelności dla których minęło 30 dni od terminu płatności

oraz wszystkie pozostałe, dla których minęło 90 dni od terminu płatności.

Lista dokumentów zawiera następujące kolumny:

- *Numer dokumentu* numer dokumentu źródłowego. W przypadku Ewidencji dodatkowej, Faktury zakupu, Przyjęcia kaucji widnieje **Numer obcy**, a jeżeli go nie uzupełniono to **Numer dokumentu**.
- *Kod Kontrahenta* kod kontrahenta wybranego na dokumencie źródłowym.
- *Kontrahent* nazwa kontrahenta wybranego na dokumencie źródłowym.
- *NIP* wyświetlany jest NIP uzupełniony na dokumencie źródłowym.
- *Data wystawienia* data wystawienia z dokumentu źródłowego.
- *Termin płatności* termin płatności z płatności do dokumentu źródłowego. Jeżeli dokument posiada kilka płatności to każda z nich będzie wykazana osobno ze swoim terminem płatności.
- *Kwota* w przypadku dokumentów wystawionych w module Handel, Rejestru VAT sprzedaży oraz Rejestru VAT zakupu z odliczeniami na Tak i Warunkowo widnieje kwota netto dokumentu. W przypadku Ewidencji dodatkowej oraz Rejestru VAT zakupu z odliczeniami na Nie widnieje kwota brutto dokumentu. Kolumna przyjmuje zawsze wartości dodatnie. Każdy wykazany dokument podlega edycji w kolumnie Kwota do wysokości kwoty płatności.
- *Data zapłaty* kolumna dla zapłaconych zobowiązań/ wierzytelności..

Dokumenty wyświetlane są na liście w danej sekcji chronologicznie według terminu płatności, a w przypadku dokumentów z tym samym terminem płatności – chronologicznie według daty wystawienia. Dokument posiadający więcej niż jedną płatność jest widoczny na liście tyle razy, ile ma płatności.

Wierzytelności obejmują: Rejestr VAT sprzedaży, Ewidencję dodatkową przychodów, Faktury sprzedaży, Paragony, Wydania kaucji. Zobowiązania obejmują: Rejestr VAT zakupu, Ewidencję dodatkową kosztów, Faktury zakupu, Przyjęcia kaucji.

Niezapłacone zobowiązania i niezapłacone wierzytelności widnieją na formularzu załącznika w kolorze czarnym. Zapłacone zobowiązania i zapłacone wierzytelności (korekta powrotna) widnieją w kolorze zielonym.

#### Uwaga

Faktury korygujące niezapłacone należy przed dodaniem załącznika CIT/WZ skompensować z dokumentami pierwotnymi, do których zostały wystawione.

Istnieje możliwość dodania pozycji na załącznik CIT/WZ ręcznie

przez użytkownika. Po rozwinięciu dodatkowego menu (czarna strzałka obok plusa) dostępne są opcje: Dodaj niezapłaconą wierzytelność, Dodaj niezapłacone zobowiązanie, Dodaj zapłaconą wierzytelność, Dodaj zapłacone zobowiązanie. Nie ma możliwości dodania pozycji bez uzupełnionego numeru dokumentu. Data wybrana w kolumnie Termin płatności nie może być wcześniejsza niż data wystawienia. W kolumnie Kwota należy uzupełnić kwotę podlegającą korekcie (przyjmuje zawsze wartości dodatnie). W przypadku zapłaconych zobowiązań i wierzytelności istnieje możliwość wskazania daty zapłaty (nie może być wcześniejsza niż termin płatności).

Istnieje możliwość kopiowania pozycji na załączniku CIT/WZ za pomocą skrótu klawiszowego **<Ctrl>+<Insert>**. Skopiowana pozycja trafia do tej samej grupy co dokument kopiowany.

#### Uwaga

Wierzytelności i zobowiązania zapłacone po roku podatkowym, a przed dniem złożenia zeznania, nie zostaną automatycznie wykazane na deklaracji rocznej CIT-8. Zostaną natomiast uwzględnione na zaliczkach na CIT-8 w miesiącu, w którym zostały rozliczone. Użytkownik powinien zweryfikować takie dokumenty i zadecydować:

- czy dodać je samodzielnie na deklaracji rocznej CIT-8 i w takim przypadku usunąć je z formularza zaliczki na CIT-8,
- czy też powinny pozostać wykazane i nie powinny zostać dodane na deklaracji rocznej CIT-8

Przykład

Nierozliczona wierzytelność została skorygowana na zaliczce na CIT-8 w maju 2020 r, a następnie została zapłacona w styczniu 2021 r. Dokument zostanie wykazany na formularzu ulgi na złe długi na zaliczce na CIT-8 w styczniu 2021 r. Deklaracja roczna CIT-8 za 2020 r. naliczona w marcu 2021 r. nie uwzględni takiego dokumentu.

W polu **Niezapłacone wierzytelności** widnieje suma kwot dokumentów zmniejszających podstawę opodatkowania/ zwiększających stratę.

W polu **Zapłacone wierzytelności** widnieje suma kwot dokumentów zwiększających podstawę opodatkowania/ zmniejszających stratę.

W polu **Niezapłacone zobowiązania** widnieje suma kwot dokumentów zwiększających podstawę opodatkowania/ zmniejszających stratę.

W polu **Zapłacone zobowiązania** widnieje suma kwot dokumentów zmniejszających podstawę opodatkowania/ zwiększających stratę.

Pod listą dokumentów zakwalifikowanych do korekty dostępny jest link do Centralnej Ewidencji i Informacji o Działalności Gospodarczej oraz link do Krajowego Rejestru Sądowego.

 $G||S$ Na formularzu załącznika CIT/WZ dostępny jest przycisk *Sprawdź kontrahenta w bazie danych GUS*, pozwalający na weryfikację, czy dłużnik na ostatni dzień miesiąca poprzedzającego dzień złożenia zeznania podatkowego nie jest w trakcie postępowania restrukturyzacyjnego, postępowania upadłościowego lub w trakcie likwidacji. Usługa jest dostępna tylko dla Klientów, którzy posiadają oprogramowanie na gwarancji.

Podgląd dokumentu źródłowego jest możliwy po naciśnięciu

przycisku . Jeżeli dokument pochodzi z modułu Handel i nie został przeniesiony do rejestru VAT to podgląd odwołuje do dokumentu handlowego. W przypadku gdy faktura jest przeniesiona do rejestru VAT to podgląd będzie już pokazywał dokument z rejestru VAT. Dla pozycji dodanych ręcznie pojawia się komunikat: *Dokument nie jest powiązany z zapisem źródłowym*.

Usunięcie niezapłaconego zobowiązania/ należności jest możliwe

po naciśnięciu przycisku *Usuń*. Jeżeli na liście dokumentów zakwalifikowanych do korekty dla danego kontrahenta widnieje więcej niż jeden niezapłacony dokument to podczas próby usunięcia takiego dokumentu pojawia się komunikat: *Czy chcesz usunąć pozostałe niezapłacone wierzytelności i zobowiązania związane z tym kontrahentem, NIP [NIP]?* Zaakceptowanie komunikatu powoduje usunięcie wszystkich niezapłaconych dokumentów danego kontrahenta. Wybór opcji Nie powoduje usunięcie wskazanego dokumentu.

Usunięty dokument trafia na listę Usunięte z korekty. Lista ta zawiera dokumenty usunięte z poziomu zaliczki na CIT-8 oraz usunięte z poziomu deklaracji rocznej CIT-8. Użytkownik ma możliwość przywrócenia dokumentu z listy usuniętych z korekty z poziomu formularza deklaracji CIT-8, po naciśnięciu

przycisku *Usunięte z korekty*, zaznaczeniu odpowiednich

Przywróć do korekty

dokumentów i naciśnięciu przycisku .

Po zaznaczeniu dokumentu i naciśnięciu przycisku

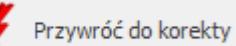

 pojawia się komunikat: *Aby dokument(y) został(y) uwzględnione w uldze na złe długi należy ponownie przeliczyć listę dokumentów do ulgi na złe długi.*

Zmiana kwoty na formularzu deklaracji CIT-8 nie powoduje zmian na formularzu załącznika CIT/WZ.

Z poziomu formularza deklaracji CIT-8 istnieje możliwość wyboru wydruku *Załącznik CIT/WZ (zbiorczy),* na którym na jednym formularzu drukowane są wszystkie pozycje.

# **Załącznik CIT/8S**

Użytkownik ma możliwość dodania jednego załącznika CIT/8S do deklaracji CIT-8. Kwoty na załączniku należy uzupełnić ręcznie, nie są one pobierane z żadnego miejsca w programie.

Kwoty w sekcji B.1.1 *Ustalenie dopuszczalnej pomocy publicznej* w kolumnie *Zdyskontowana wartość* ograniczane są do wysokości odpowiadającym im kwot w kolumnie *Wartość*.

Kwoty w polach:

- poz. 21 Dochód z działalności gospodarczej określonej w zwolnieniach,
- poz. 23 Strata z działalności gospodarczej określonej w zwolnieniach,
- poz. 26 Dochód z działalności gospodarczej określonej w decyzjach o wsparciu,
- poz. 28 Strata z działalności gospodarczej określonej w decyzjach o wsparciu

są wyliczane przez program na podstawie wcześniejszych pozycji załącznika CIT/8S i nie podlegają edycji przez Użytkownika.

Suma kwot w polach 31 ograniczana jest do wysokości sumy kwot z pozycji 21 *Dochód z działalności gospodarczej określonej w zwolnieniach* oraz poz. 26 *Dochód z działalności gospodarczej określonej w decyzjach o wsparciu*.

# **Załącznik CIT/KW**

Użytkownik ma możliwość dodania jednego załącznika CIT/KW do deklaracji CIT-8. Kwoty na załączniku należy uzupełnić ręcznie, nie są one pobierane z żadnego miejsca w programie.

Dotyczy wersji: **2020.2.1** Uwaga Dla zaliczki z terminem płatności późniejszym niż 31.12.2019 r., podczas zapisywania formularza zaliczki następuje weryfikacja czy uzupełniony został indywidualny numer podatkowy firmy, który ma pojawić się na płatności. Jeżeli nie został określony, wówczas pojawia się komunikat:

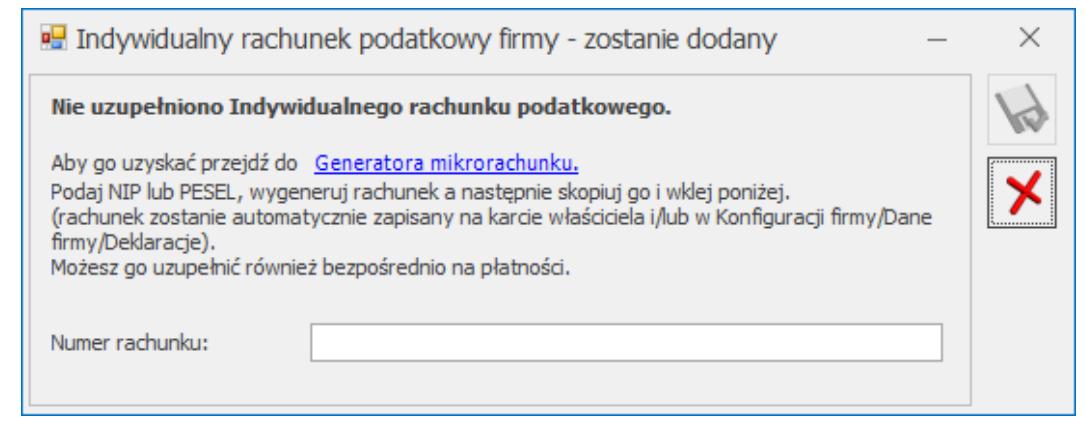

Indywidualny rachunek podatkowy firmy

Na oknie z komunikatem dostępny jest link do **Generatora mikrorachunku** wraz z polem do uzupełnienia numeru Indywidualnego rachunku podatkowego. Po jego uzupełnieniu i

zapisaniu zmian za pomoca ikony (www.numer rachunku zostaje zapisany w *Konfiguracji Firmy/ Dane firmy/ Deklaracje*. Podany tu numer rachunku umieszczony zostaje na płatności z deklaracji.

Wybór opcji **Anuluj zmiany** (kliknięcie ikony **)** )powoduje zapisanie deklaracji i wygenerowanie płatności bez uzupełnionego numeru rachunku bankowego. Należy uzupełnić go na płatności przed eksportem przelewów do banku bądź wydrukowaniem formularza przelewu.

Po obliczeniu i wypełnieniu niezbędnych pól, istnieje możliwość wydruku pełnej deklaracji CIT-8 oraz załączników CIT-8/O, CIT-D, CIT/BR, CIT/IP, CIT/PM, CIT/MIT, CIT/WZ, CIT/8S, CIT/KW.

Użytkownik ma możliwość **zapisania zarówno deklaracji, jak** i korekt do niej. Dla korekty deklaracji istnieje możliwość wypełnienia uzasadnienia przyczyny złożenia korekty po wskazaniu w poz. 7a *Rodzaj korekty* opcji *Korekta zeznania, o której mowa w art. 81b par. 1a Ordynacji podatkowej*.

Istnieje także możliwość eksportu deklaracji rocznej CIT-8 wraz z załącznikami CIT-8/O, CIT-D CIT/BR, CIT/IP, CIT/PM, CIT/MIT, CIT/WZ, CIT/8S, CIT/KW do systemu **e-Deklaracje**.

Dostępny na liście deklaracji przycisk *Wyślij deklarację do systemu e-Deklaracje* umożliwia wysłanie deklaracji CIT-8 do systemu e-Deklaracje za pomocą podpisu kwalifikowanego. Istnieje możliwość wysyłki deklaracji zarówno o statusie *obliczona,* jak i *zatwierdzona.* Podczas wysyłki deklaracji o statusie *obliczona* jest ona automatycznie zatwierdzana.

Przycisk *Odbierz UPO* służy do odebrania Urzędowego Poświadczenia Odbioru.

#### Uwaga

Dostepny jest mechanizm automatycznego pobierania aktualizacji umożliwiających wysyłanie deklaracji CIT-8 drogą elektroniczną w przypadku, gdy w czasie udostępnienia wersji nie był znany schemat dokumentu elektronicznego. Przy pierwszej wysyłce w danej sesji pracy następuje łączenie się z serwerem Comarch i sprawdzanie, czy aktualizacja jest dostępna. Jeżeli tak, zostanie ona pobrana. Funkcja jest dostępna tylko dla programów na gwarancji.

# **[Zaliczka na CIT-8](https://pomoc.comarch.pl/optima/pl/2023_5/index.php/dokumentacja/zaliczka-na-cit-8/)**

# **[Przygotowanie danych do zaliczki na CIT-8 –](https://pomoc.comarch.pl/optima/pl/2023_5/index.php/dokumentacja/przygotowanie-danych-do-zaliczki-na-cit-8-schemat-postepowania/) [Schemat postępowania](https://pomoc.comarch.pl/optima/pl/2023_5/index.php/dokumentacja/przygotowanie-danych-do-zaliczki-na-cit-8-schemat-postepowania/)**

Zaliczka na podatek dochodowy CIT jest składana miesięcznie lub kwartalnie, w zależności od ustawienia parametru w *Konfiguracji firmy/ Księgowość/ Deklaracje i stawki podatkowe:*

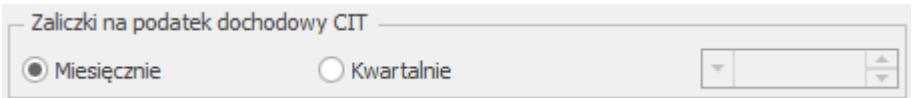

Zaliczka na CIT-8 jest wyliczana na podstawie zapisów na kontach. Konta księgowe, z których pobrane zostaną kwoty, należy uzupełnić z poziomu Księgowość/ Zestawienia księgowe, zakładka **[Systemowe]** – *Zestawienie do obliczenia zaliczki na CIT-8.*

Lista zaliczek jest otwierana z menu przez wybór: *Księgowość/CIT/ Zaliczki na CIT-8* lub przez naciśnięcie przycisku *Zaliczki na CIT-8* w menu *Nawigacji* **Comarch ERP Optima**: *Księgowość*.

Na liście zaliczek użytkownik ma przede wszystkim możliwość dodawania i obliczania nowych zaliczek, jak również przeglądania, ponownego przeliczania czy też całkowitego usuwania wcześniej obliczonych zaliczek. Dodatkowo, z poziomu listy użytkownik może zaksięgować za pomocą wzorca kwotę podatku **Do zapłaty.** Na liście znajdują się następujące informacje: Miesiąc i Rok zaliczki, Nazwisko i imię podatnika, Wersja formularza deklaracji, zgodnie, z którą została wyliczona zaliczka, Korekta – wartość w tym polu informuje o numerze kolejnym korekty, Data obliczenia zaliczki, Kwota należna z tytułu zaliczki, Status, określający stan zaliczki

(obliczona lub zamknięta), **e-Deklaracje** – informacje dotyczące statusu *e-Deklaracji* oraz *Data wysłania* deklaracji do systemu **e‑Deklaracje**.

Istnieje możliwość wyświetlania listy zaliczek tylko za konkretny rok przez zaznaczenie parametru **Rok** i wybranie konkretnego roku.

W tym miejscu zostaną opisane przyciski i pola charakterystyczne dla tej listy.

#### Uwaga

Jeżeli zaliczka została zablokowana przed zmianami, wówczas jej zmiana ani usunięcie nie jest możliwe. W takim przypadku należy najpierw odblokować zaliczkę, korzystając z funkcji dostępnej w menu kontekstowym

# **[Wyliczenie zaliczki na CIT-8](https://pomoc.comarch.pl/optima/pl/2023_5/index.php/dokumentacja/wyliczenie-zaliczki-na-cit-8/)**

Uwaga

Wszelkie obliczenia przychodów i podatku są realizowane przez program automatycznie na podstawie zgromadzonych w programie danych. Konta księgowe, z których podczas wyliczania zaliczki na CIT-8 pobrane zostaną kwoty, należy uzupełnić z poziomu Księgowość/ Zestawienia księgowe, zakładka **[Systemowe]** – *Zestawienie do obliczenia CIT-8 dla zaliczki od wersji 20*. Jednakże w przypadku błędnie wprowadzonych danych (np. niekompletnie przeniesione zapisy z rejestru VAT do księgi itp.) wyniki obliczeń będą różne od oczekiwanych. Na użytkowniku spoczywa obowiązek kontroli, czy wprowadzone i przetwarzane dane są poprawne.

Aby obliczyć nową deklarację, należy na liście zaliczek na

CIT-8 wcisnąć przycisk *Dodaj* . Na formularzu zaliczki na CIT-8 znajdują się trzy zakładki, których nazwy są odwzorowaniem poszczególnych sekcji na deklaracji rocznej  $CTT-8$ .

#### Uwaga

Artykuł omawia formularz zaliczki na CIT-8 na podstawie wersji formularza 24. W przypadku wprowadzenia nowej wersji formularza, pewne dane (np. numery rubryk) mogą ulec zmianie. Na zaliczce na CIT-8(24) podzielono przychody, koszty oraz odliczenia na *Kapitałowe* i *Pozostałe.*

### **Zakładka [CIT (D)]**

Przed wykonaniem obliczenia zaliczki należy na zakładce 1 uzupełnić informacje, takie jak rok i miesiąc zaliczki, sposób uwzględniania zapisów w buforze.

Zakładka 1 zawiera następujące informacje:

**Rok i miesiąc**, za który zaliczka ma być obliczona.

**Uwzględniać zapisy w buforze** – włączenie tego parametru spowoduje, że program przy obliczeniach uwzględni zapisy w buforze księgi.

**Okres podatkowy inny niż obrachunkowy** – parametr dedykowany dla spółek komandytowych, które zostaną objęte podatkiem CIT od maja 2021 r. i podjęły decyzję o sporządzaniu sprawozdania finansowego za okres od 1 stycznia 2021 r. do 31 grudnia 2021 r. oraz o zamknięciu ksiąg rachunkowych dla celów podatkowych na dzień 30 kwietnia 2021 r. (bez sporządzania sprawozdania finansowego). Parametr jest widoczny jeżeli miesiąc maj 2021 r. zawiera się w danym okresie obrachunkowym i nie jest pierwszym miesiącem tego okresu. Parametr nie jest widoczny dla okresu obrachunkowego rozpoczynjącego się po 30 kwietnia 2021 r. Parametr **Okres podatkowy inny niż obrachunkowy** jest możliwy do zaznaczenia na zaliczce za miesiąc maj 2021 r. Po zaznaczeniu parametru **Okres podatkowy inny niż obrachunkowy** zaliczka na CIT-8 jest obliczana dla przychodów i kosztów oraz odliczeń uwzględnionych na CIT-8/O od maja 2021 r. Kwoty z wcześniejszych miesięcy należących do tego okresu obrachunkowego nie są uwzględniane. Na formularz ulgi na złe długi w podatku dochodowym dokumenty są kwalifikowane od początku okresu obrachunkowego.

Jeżeli na formularzu zaliczki na CIT-8 za miesiąc maj 2021 r. zaznaczono parametr **Okres podatkowy inny niż obrachunkowy** to jest on automatycznie zaznaczany na zaliczkach dodanych za kolejne miesiące należącego do tego okresu obrachunkowego, bez możliwości jego odznaczenia. Parametr jest możliwy do odznaczenia tylko na formularzu zaliczki na CIT-8 za miesiąc maj 2021. Podczas próby odznaczenia parametru Okres podatkowy inny niż obrachunkowy na zaliczce za maj 2021 r., jeżeli w kolejnych miesiącach naliczono już zaliczki pojawia się komunikat: *Wybrałeś inne rozpoczęcie okresu podatkowego niż obrachunkowego przy liczeniu zaliczki na CIT-8. Jeśli chcesz powrócić do liczenia zaliczek za okres pełnego roku obrachunkowego należy usunąć wszystkie zaliczki i naliczyć je ponownie nie zaznaczając parametru: "Okres podatkowy inny niż obrachunkowy".*

Podczas próby zaznaczenia parametru Okres podatkowy inny niż obrachunkowy na zaliczce na CIT-8 za miesiąc maj 2021 r., jeżeli w kolejnych miesiącach naliczono już zaliczki bez zaznaczenia tego parametru, pojawia się komunikat: *Masz obliczone zaliczki za późniejsze miesiące bieżącego okresu obrachunkowego. Aby skorzystać z możliwości wyliczenia zaliczki za okres od maja 2021 roku należy usunąć zaliczki za kolejne miesiące bieżącego okresu obrachunkowego.*

**Zablokuj deklarację przed zmianami** – zabezpiecza zaliczkę przed skasowaniem i zmianami.

**Za okres (od… do…)** – daty pobierane są zgodnie z okresem obrachunkowym ustawionym w konfiguracji (w przypadku, gdy parametr Okres podatkowy inny niż obrachunkowy nie jest zaznaczony).

**Data do** – inicjalizuje się na ostatni dzień

miesiąca/kwartału zaliczki,

**Data od** – inicjalizuje się na początek okresu obrachunkowego,

Zaznaczenie parametru Okres podatkowy inny niż obrachunkowy powoduje ustawienie daty od 2021-05-01.

W tym miejscu zostaną opisane przyciski i pola charakterystyczne dla tego formularza.

*Przelicz deklarację* – przycisk pozwala na przeliczenie zaliczki na CIT-8 za wybrany miesiąc/kwartał, zaliczka może zostać przeliczona również za pomocą klawisza **<F8>**.

#### Uwaga

Po obliczeniu zaliczki, użytkownik powinien sprawdzić w dalszej części formularza te pola, które nie są pobierane automatycznie przez program i wymagają ewentualnego uzupełnienia.

Odliczenia wykazane na zaliczkach na CIT-8 w wersji 20, po przeliczeniu zaliczki na CIT-8 w wersji 24 przenoszone są do kolumny *Pozostałe*.

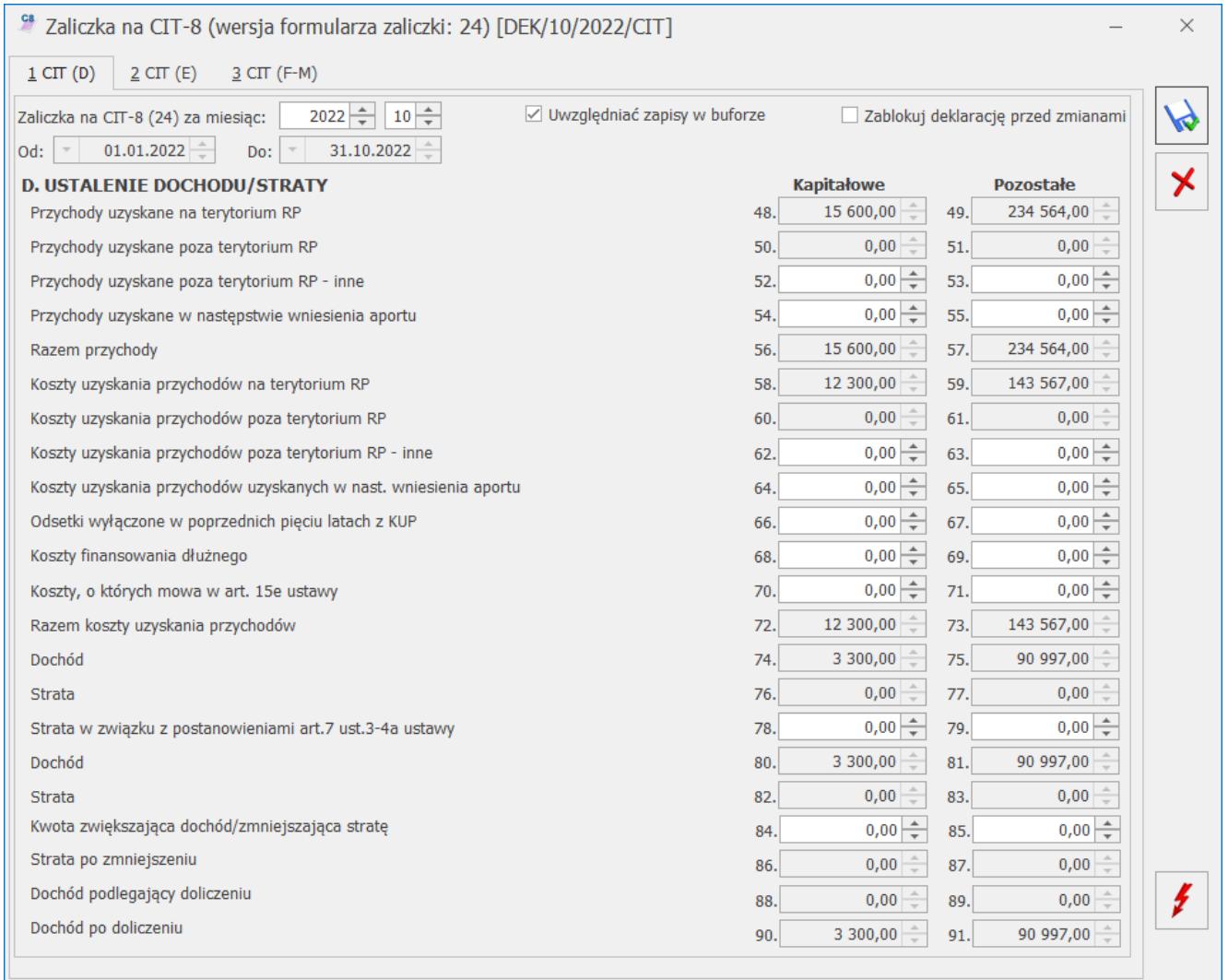

Zaliczka na CIT-8, zakładka 1 CIT (D)

Na zakładce **[1 CIT (D)]** wyświetlane są następujące informacje: zestawienie przychodów i kosztów uzyskania przychodu z podziałem na przychody i koszty kapitałowe oraz przychody i koszty pozostałe. W tym miejscu program wylicza odpowiednio wartość dochodu lub straty.

Wartości uzupełnione w poz. 52-55, 62-71, 78-79 oraz 84-85 przenoszone są na zaliczkę na CIT-8(24) dodaną w następnym miesiącu/kwartale. Kwoty podlegają edycji.

#### Uwaga

Jeżeli podatnik osiąga dochody z zysków kapitałowych oraz z pozostałych działalności (przychody przewyższają koszty) to przedmiotem opodatkowania będzie łączyny dochód. Jeżeli jednak – w następstwie prowadzonej działalności – podatnik uzyska dochód tylko z jednego ze źródeł, a w drugim poniesie stratę to wówczas opodatkowaniu podatkiem dochodowym podlegać będzie dochód uzyskany z jednego źródła, bez pomniejszania go o strate poniesiona w drugim źródle. Te strate podatnik bedzie mógł odliczyć w kolejnych latach w ramach tego samego źródła.

#### Uwaga

Jeżeli w okresie obrachunkowym rozpoczynającym się po 31.12.2017 r. dodano zaliczki na CIT-8(19) to podczas liczenia w kolejnych miesiącach zaliczek na CIT-8(24) przychody i koszty z zaliczek w wersji 19 trafiają do przychodów i kosztów zgodnie z definicjami zawartymi w zestawieniu *CIT-8\_2018*.

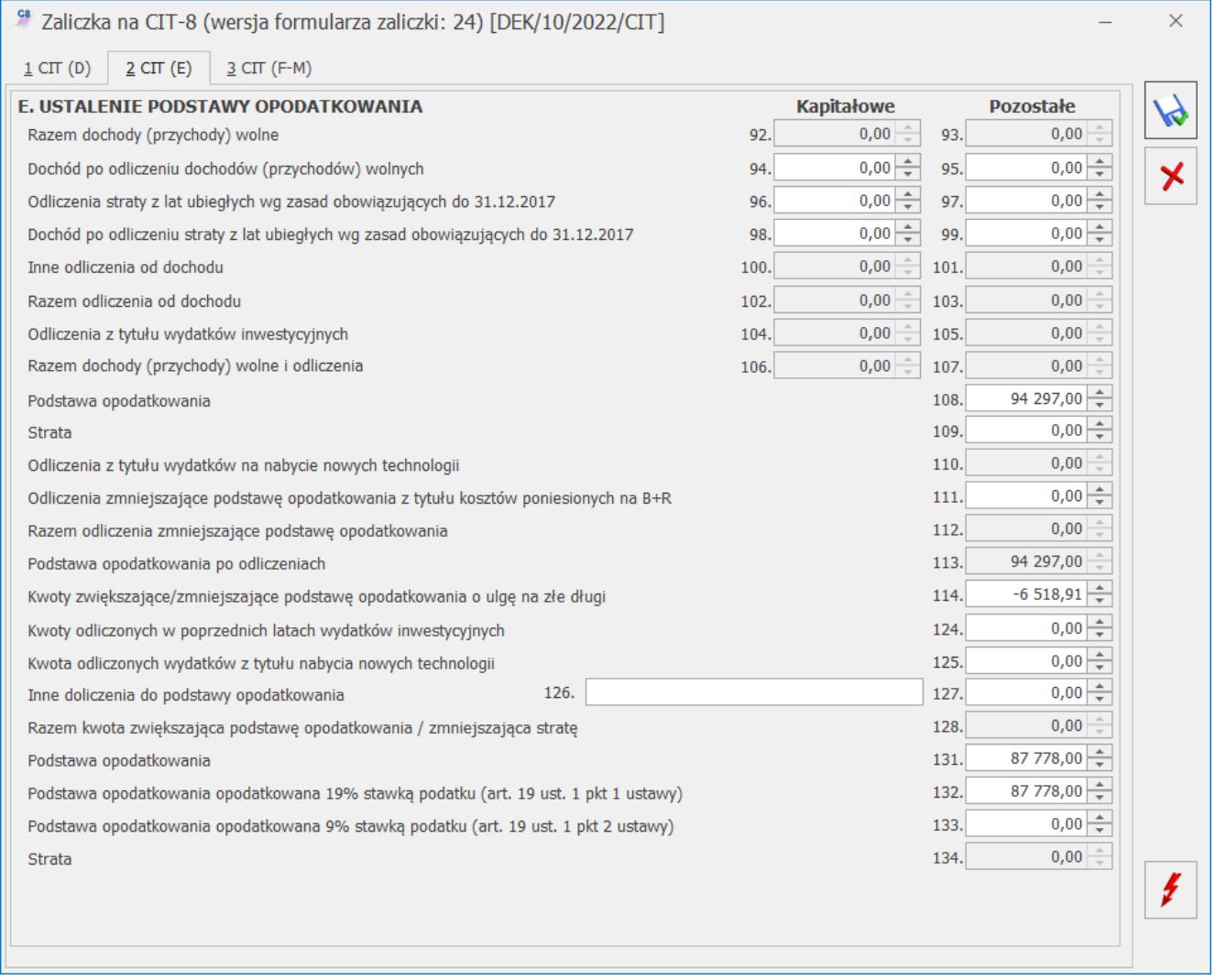

Zaliczka na CIT-8, zakładka 2 CIT(E)

Na zakładce **[2 CIT (E)]** widoczne są kwoty odliczeń od dochodu, wykazywane na deklaracji CIT-8/O. Użytkownik nie ma możliwości wprowadzenia ich bezpośredniego na formularzu .

Jeżeli kwota w poz. 80 > 0 oraz kwota w poz.81> 0 to kwota w poz. 108 wyliczana jest jako suma kwot z poz. 80 i 81, pomniejszona o kwoty z poz. 106 oraz 107.

Jeżeli kwota w poz. 82 > 0 oraz kwota w poz. 83 > 0 to kwota w poz. 109 wyliczana jest jako suma kwot z poz.: 82, 83,106 oraz 107.

Jeżeli kwota w poz. 80 > 0 oraz kwota w poz. 83 > 0 to kwota w poz. 108 wyliczana jest jako różnica pomiędzy kwotą z poz. 80 i 106; kwota w poz. 106 wyliczana jest jako suma kwot z poz. 83 oraz 107.

Jeżeli kwota w poz. 81 > 0 oraz kwota w poz. 82 > 0 to kwota w poz. 108 wyliczana jest jako różnica pomiędzy kwotą z poz. 81 i 107; kwota w poz. 109 wyliczana jest jako suma kwot z poz. 82 oraz 106.

Kwoty w poz. 94-99 oraz 108-109 na formularzu zaliczki na CIT-8(24) podlegają edycji przez użytkownika.

W przypadku okresu obrachunkowego rozpoczynającego się po 31.12.2017 r., jeżeli kwota w poz. 108. Podstawa opodatkowania = 0 to kwota w poz. 134. Strata wyliczana jest jako różnica pomiędzy kwotą z poz. 109 Strata a kwotą z poz. 128 Razem kwota zwiększająca podstawę opodatkowania / zmniejszająca stratę.

Kwoty w poz. 94-99 należy uzupełnić ręcznie, nie są one pobierane z żadnego miejsca w programie. Uzupełnienie kwot w poz. 94-99 nie wpływa na wyliczenie innych kwot na formularzu zaliczki.

Sekcja E zawiera poz. 113 Postawa opodatkowania po odliczeniach oraz 114. Kwoty zwiększające/zmniejszające podstawę opodatkowania o ulgę na złe długi. Szczegóły funkcjonalności ulgi na złe długi opisane zostały w artykule **Ulga na złe długi w podatku dochodowym**

Na zaliczce możliwe jest wyliczenie podatku należnego według stawki 9%. Podatek w stawce 9% obliczany jest od kwoty z poz. 133 Podstawa opodatkowania opodatkowana 9% stawką podatku (art. 19 ust. 1 pkt 2 ustawy). Kwotę w poz. 133 należy uzupełnić ręcznie. Uzupełnienie kwoty w poz. 133 powoduje pomniejszenie kwoty w poz. 132 Podstawa opodatkowania opodatkowana 19% stawką podatku (art. 19 ust. 1 pkt 1 ustawy) o tę kwotę. Kwota w poz. 133 jest ograniczana do wysokości kwoty w poz. 131 Podstawa opodatkowania. Po uzupełnieniu kwoty w poz. 133 automatycznie zaznaczana jest w poz. 135 opcja 9%.

Jeżeli kwota w poz. 131 wynosi zero to w poz. 135 automatycznie zaznaczana jest stawka wskazana w Konfiguracji Firmy/ Księgowość/ Deklaracje i stawki podatkowe. Jeżeli w Konfiguracji wskazano stawkę inną niż 19% i inną niż 9% to automatycznie zaznaczana jest opcja 19%.

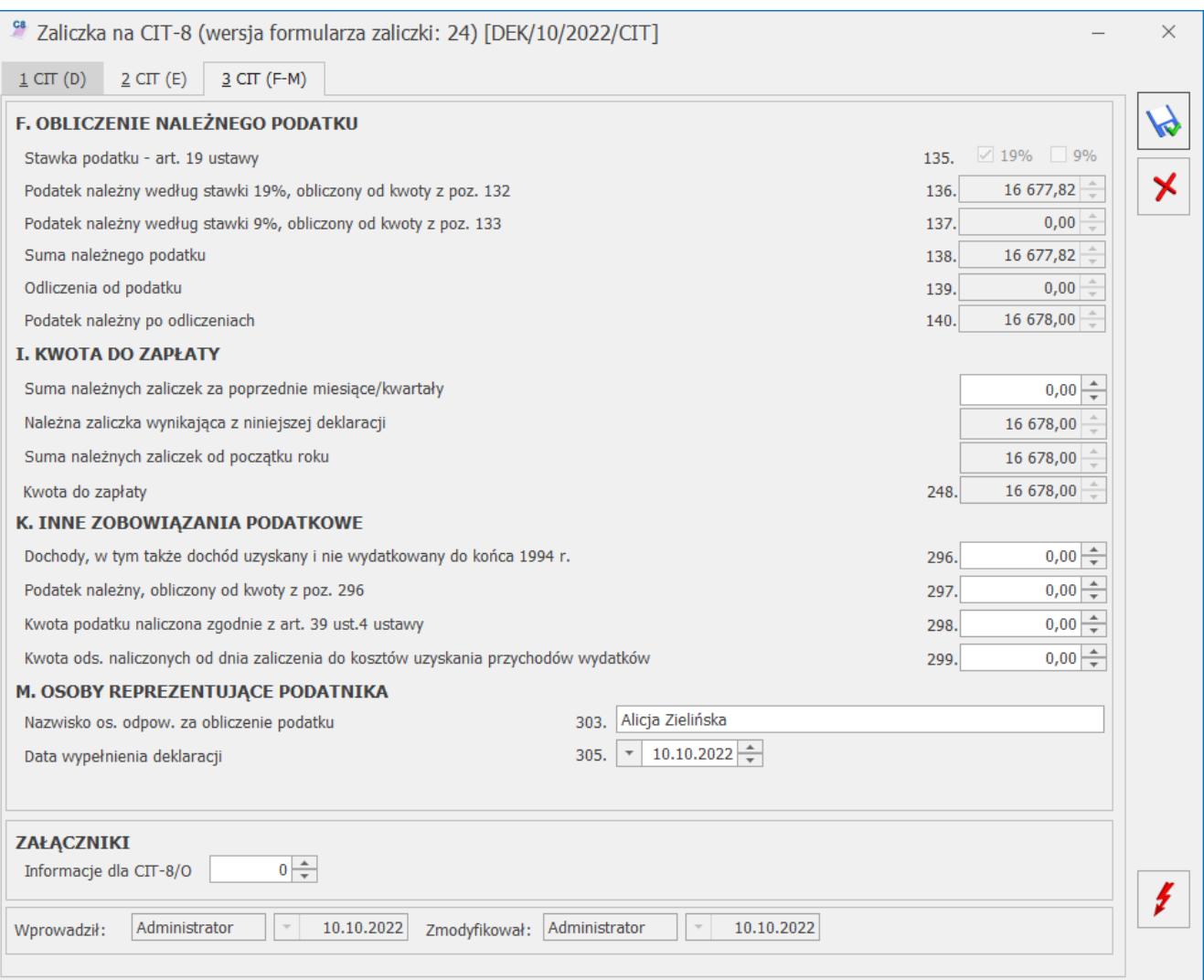

Zaliczka na CIT-8, zakładka 3 CIT(F-M)

Na podstawie informacji w programie i odliczeń od dochodu na zakładce **[3 CIT (F-M)]** widoczne jest ustalenie wyliczenia należnego podatku zgodnie z obowiązującą stawką podatkową oraz ustalenie zobowiązania podatkowego. Użytkownik może również wprowadzić *Inne zobowiązania podatkowe* (sekcja K), jeżeli firma je posiada.

Dodatkowo użytkownik ma możliwość zaznaczenia ilości dołączonych załączników CIT-8/O. Po zaznaczeniu w poz. *Informacje dla CIT-8/O* wartości różnej od zera pojawiają się cztery dodatkowe zakładki **[CIT-8/O(B.1)], [CIT-8/O(B.1-B.4)]** i **[CIT‑8/O(C-E)],** gdzie użytkownik ma możliwość wprowadzenia odliczeń od dochodu i od podatku oraz danych o dochodach wolnych i zwolnionych od podatku.

Dotyczy wersji: **2020.2.1** Uwaga

Dla zaliczki z terminem płatności późniejszym niż 31.12.2019 r., podczas zapisywania formularza zaliczki następuje weryfikacja czy uzupełniony został indywidualny numer podatkowy firmy, który ma pojawić się na płatności. Jeżeli nie został określony, wówczas pojawia się komunikat:

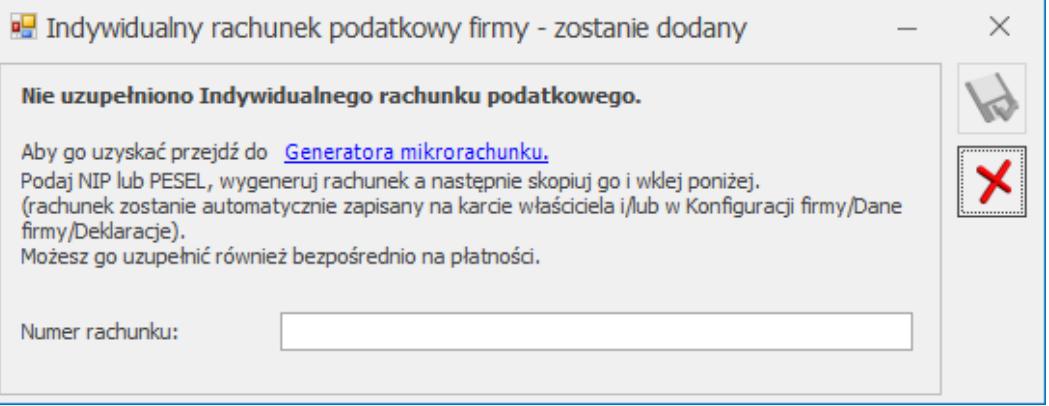

Indywidualny rachunek podatkowy firmy

Na oknie z komunikatem dostępny jest link do **Generatora mikrorachunku** wraz z polem do uzupełnienia numeru Indywidualnego rachunku podatkowego. Po jego uzupełnieniu i

zapisaniu zmian za pomocą ikony **W**, numer rachunku zostaje zapisany w *Konfiguracji Firmy/ Dane firmy/ Deklaracje*. Podany tu numer rachunku umieszczony zostaje na płatności z zaliczki.

Wybór opcji Anuluj zmiany (kliknięcie ikony **1988)** powoduje zapisanie zaliczki i wygenerowanie płatności bez uzupełnionego numeru rachunku bankowego. Należy uzupełnić go na płatności przed eksportem przelewów do banku bądź wydrukowaniem formularza przelewu.

Dotyczy wersji: **2020.5.1**

**Uwaga** 

Ulgę z tytułu darowizny przekazanej na określone cele związane z przeciwdziałanie pandemii COVID-19 można uwzględnić już na etapie wyliczenia zaliczki na podatek dochodowy od przychodów ewidencjonowanych w trakcie roku podatkowego. Nowa ulga obejmuje darowizny pieniężne lub rzeczowe przekazane na przeciwdziałanie COVID-19:

- podmiotom wykonującym działalność leczniczą, wpisanym do wykazu, o którym mowa w art. 7 specustawy,
- Agencji Rezerw Materiałowych z przeznaczeniem na cele wykonywania zadań ustawowych,
- Centralnej Bazie Rezerw Sanitarno-Przeciwepidemicznych z przeznaczeniem na cele wykonywania jej działalności statutowej.

Wysokość odliczenia jest zależna od daty przekazania darowizny i wynosi:

- do 30.04.2020 r. 200% wartości darowizny,
- w maju 2020 r. 150% wartości darowizny,
- od 1.06.2020 do 30.09.2020 r. 100% wartości darowizn.

Kwotę ulgi na COVID-19 można ująć w Informacji dla CIT-8/O w sekcji B.3 INNE ODLICZENIA OD DOCHODU.

#### Przykład

Podatnik w kwietniu 2020 roku przekazał darowiznę na łączną kwotę 10 000 zł. Jego ulga wynosić będzie 200%, tym samym w sekcji B.3 INNE ODLICZENIA OD DOCHODU należy wprowadzić kwotę 20 000 zł.

# **[Uproszczona zaliczka na CIT-8](https://pomoc.comarch.pl/optima/pl/2023_5/index.php/dokumentacja/uproszczona-zaliczka-na-cit-8/)**

Użytkownik ma możliwość naliczenia uproszczonych zaliczek na CIT po zaznaczeniu na formularzu okresu obrachunkowego dostępnego w Konfiguracji Firmy/ Księgowość/ Okresy obrachunkowe parametru **Zaliczki uproszczone na CIT**.

Zaliczki uproszczone mogą być wpłacane w danym roku podatkowym w wysokości 1/12 podatku należnego wykazanego w zeznaniu CIT złożonym w roku poprzedzającym dany rok podatkowy, a jeżeli w zeznaniu tym nie wykazano podatku należnego – w wysokości 1/12 podatku należnego wynikającego z zeznania podatkowego złożonego w roku poprzedzającym dany rok podatkowy o dwa lata. Jeśli w żadnym z wymienionych lat podatnik nie wykazał podatku należnego to nie może opłacać zaliczek w uproszczonej formie. Zaliczek uproszczonych nie mogą także opłacać podatnicy, którzy rozpoczęli prowadzenie działalności gospodarczej w roku poprzedzającym rok podatkowy lub w danym roku podatkowym. Zaliczki należy opłacać w okresach miesięcznych. Mali podatnicy, którzy stosują obniżoną stawkę podatku dochodowego (15%) również mogą korzystać z uproszczonej metody wpłacania zaliczek.

Na formularzu zaliczki użytkownik powinien uzupełnić samodzielnie wyliczoną kwotę stanowiącą 1/12 podatku. Kwota zaokrąglana jest do pełnych złotych. Na podstawie wprowadzonej kwoty w Preliminarzu płatności tworzone jest zobowiązanie.

Podczas zapisywania zaliczki (za wyjątkiem ostatniej zaliczki w danym okresie obrachunkowym lub gdy jest już naliczona zaliczka za kolejny miesiąc) pojawia się komunikat: *Czy wygenerować zaliczki uproszczone na kolejne miesiące okresu obrachunkowego?* Zaakceptowanie komunikatu powoduje utworzenie uproszczonych zaliczek w kolejnych miesiącach danego okresu obrachunkowego.

# Dotyczy wersji: **2020.2.1**

Uwaga

Dla zaliczki z terminem płatności późniejszym niż 31.12.2019 r., podczas zapisywania formularza zaliczki następuje weryfikacja czy uzupełniony został indywidualny numer podatkowy firmy, który ma pojawić się na płatności. Jeżeli nie został określony, wówczas pojawia się komunikat:

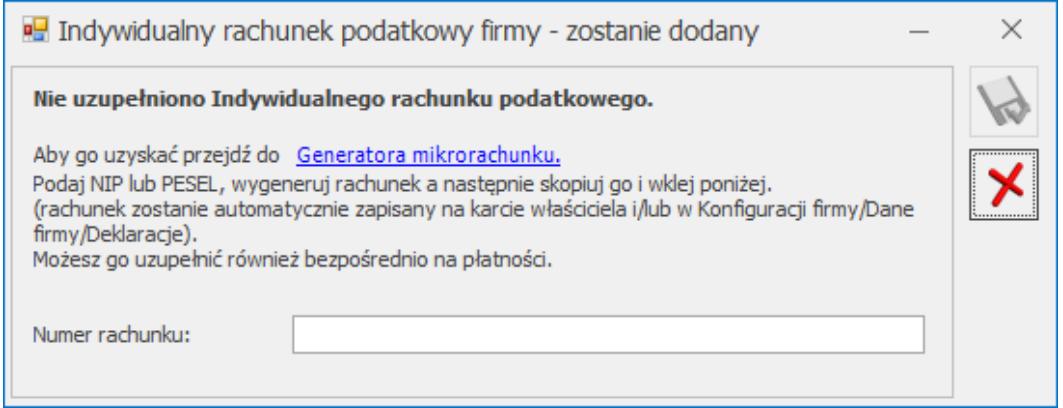

Indywidualny rachunek podatkowy firmy

Na oknie z komunikatem dostępny jest link do **Generatora mikrorachunku** wraz z polem do uzupełnienia numeru Indywidualnego rachunku podatkowego. Po jego uzupełnieniu i

zapisaniu zmian za pomocą ikony (W), numer rachunku zostaje zapisany w *Konfiguracji Firmy/ Dane firmy/ Deklaracje*. Podany tu numer rachunku umieszczony zostaje na płatności z zaliczki.

Wybór opcji **Anuluj zmiany** (kliknięcie ikony )powoduje zapisanie zaliczki i wygenerowanie płatności bez uzupełnionego numeru rachunku bankowego. Należy uzupełnić go na płatności przed eksportem przelewów do banku bądź wydrukowaniem formularza przelewu.

Podczas dodawania kolejnej zaliczki uproszczonej domyślnie podpowiada się kwota z ostatniej zaliczki.

Jeżeli na formularzu okresu obrachunkowego zaznaczono parametr Zaliczki uproszczone na CIT to podczas próby przeliczenia w tym okresie obrachunkowym zaliczki zwykłej za okres wcześniejszy niż marzec 2020 r. pojawia się informacja: Miesiąc i rok, za który wyliczana jest zaliczka należy do okresu obrachunkowego, za który podatnik składa zaliczki uproszczone. Zmień bieżący okres obrachunkowy na zgodny z okresem zaliczki i wybierz z menu zaliczkę uproszczoną. Podczas próby zapisania formularza pojawia się komunikat: Nie można zapisać formularza deklaracji. Miesiąc i rok, za który wyliczana jest zaliczka należy do okresu obrachunkowego, za który podatnik składa zaliczki uproszczone. Zmień bieżący okres obrachunkowy na zgodny z okresem zaliczki i wybierz z menu zaliczkę uproszczoną.

Podczas próby odznaczenia parametru **Zaliczki uproszczone na CIT** na formularzu okresu obrachunkowego, w którym dodano zaliczkę uproszczoną pojawia się komunikat: *Nie można odznaczyć parametru w okresie, w którym istnieją wyliczone zaliczki uproszczone. Usuń zaliczki uproszczone z listy*.

Jeżeli na formularzu okresu obrachunkowego nie zaznaczono parametru **Zaliczki uproszczone na CIT** to podczas próby dodania w tym okresie obrachunkowym uproszczonej zaliczki pojawia się ostrzeżenie: *Miesiąc i rok, za który wyliczana jest zaliczka uproszczona nie należy do okresu obrachunkowego, za który podatnik składa zaliczki uproszczone. W Konfiguracji: Firma* /*Księgowość /Okresy Obrachunkowe zaznacz parametr 'Zaliczki uproszczone na CIT' albo zmień formularz na zaliczki zwykłe.*

Dotyczy wersji: **2020.5.1**

W związku z tzw. "tarczą antykryzysową", jeżeli na formularzu okresu obrachunkowego zawierającego miesiące od marca do grudnia 2020 r. zaznaczono parametr Zaliczki uproszczone na CIT to użytkownik ma możliwość naliczenia zaliczek na zasadach ogólnych od marca 2020 r., ale może również przejść na tę formę liczenia zaliczek w miesiącach późniejszych. W miesiącu rezygnacji z zaliczek uproszczonych należy na liście Księgowość/CIT/ Zaliczki na CIT-8 rozwinąć dodatkowe menu

 (czarna strzałka obok plusa) i wybrać opcję Zaliczka na CIT-8.

Jeżeli na formularzu okresu obrachunkowego zawierającego miesiące od marca do grudnia 2020 r. zaznaczono parametr Zaliczki uproszczone na CIT to użytkownik ma możliwość dodania od marca 2020 r. zaliczki zwykłej. Jeżeli we wcześniejszych miesiącach 2020 r. dodano zaliczki uproszczone to po dodaniu zaliczki zwykłej kwoty przychodów, kosztów oraz kwoty zaliczek za poprzednie miesiące liczone są narastająco od początku roku.

Jeżeli na formularzu okresu obrachunkowego zaznaczono parametr Zaliczki uproszczone na CIT i na liście Księgowość/CIT/ Zaliczki na CIT-8 za ten okres widnieją zarówno zaliczki zwykłe, jak i uproszczone to po naciśnięciu przycisku plusa pojawi się formularz zaliczki zwykłej.

Nie ma możliwości dodania zaliczki uproszczonej za miesiące poprzedzające zaliczkę zwykłą. Jeżeli użytkownik chce dodać zaliczkę uproszczoną, a w kolejnych miesiącach naliczono już zaliczki zwykłe, to musi usunąć zaliczki zwykłe dodane za kolejne miesiące. Jeżeli dodano zaliczkę zwykłą to nie będzie już można dodać zaliczek uproszczonych do końca 2020 roku.

Istnieje możliwość edycji zaliczki uproszczonej za miesiące poprzedzające zaliczkę zwykłą. Po dokonaniu edycji należy ponownie przeliczyć dodane wcześniej zaliczki zwykłe.